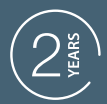

**GUARANTEE** 

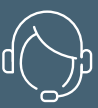

**SUPPORT CALL** 

### **TERMOSTATO CONNESSO WI-FI FILARE HomeFlow W** Cod.127062

 $\begin{pmatrix} 1 \\ 1 \end{pmatrix}$ 

**IT**

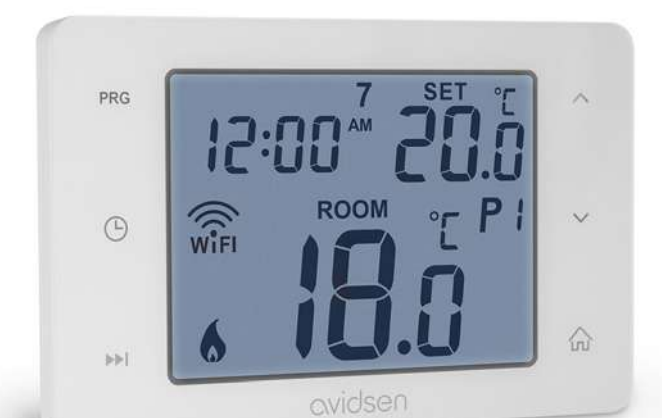

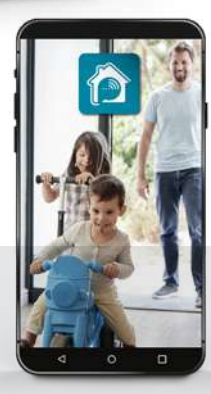

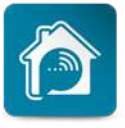

AvidsenHome

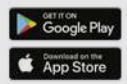

www.avidsen.com

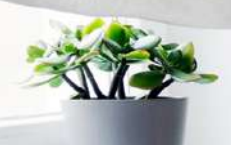

# *INDICE*

### *A - ISTRUZIONI DI SICUREZZA*

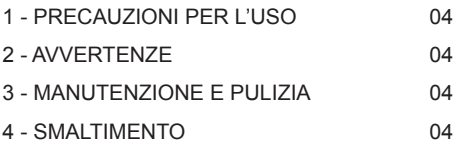

### *B - DESCRIZIONE DEL PRODOTTO*

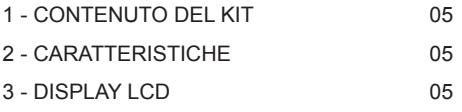

### *C - INSTALLAZIONE*

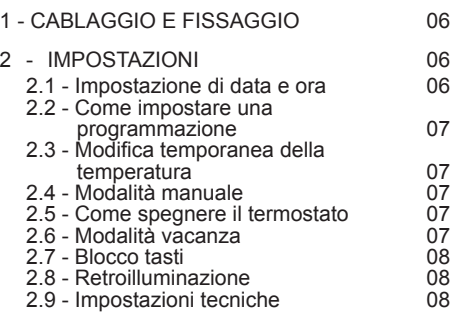

### *D - CONNESSIONE*

1 - INSTALLAZIONE DELL'APP E CREAZIONE DI UN ACCOUNT CONTINUES AND LOSTEN AND LOSTEN AND LOSTEN AND LOSTEN AND LOSTEN AND LOSTEN AND LOSTEN AND LOSTEN AND LOSTEN AND LOSTEN AND LOSTEN AND LOSTEN AND LOSTEN AND LOSTEN AND LOSTEN AND LOSTEN AND LOSTEN AND LOSTEN

2 - CONNESSIONE DEL TERMOSTATO 10 2.1 - Connessione in modalità FZ (Facile) 10 2.2 - Altra modalità di connessione (Modalità AP) 12

### *E - UTILIZZO*

 $F = 1$ 

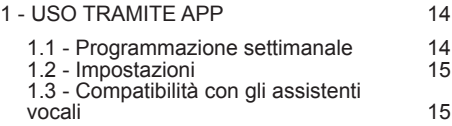

### *F - NOTE TECNICHE E LEGALI*

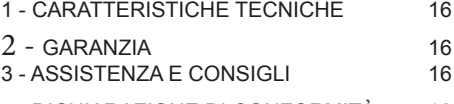

4 - DICHIARAZIONE DI CONFORMITÀ 16

### avidsen *A - ISTRUZIONI DI SICUREZZA*

### **1 - PRECAUZIONI PER L'USO**

- • Prima di procedere con l'installazione, leggere attentamente il presente manuale.
- • Tenere lontano dalla portata dei bambini.
- • Non installare il prodotto all'esterno
- • Prima di intervenire sul prodotto, abbassare l'interruttore differenziale

### **2 - AVVERTENZE**

Questo prodotto è progettato per comandare una caldaia (a gas, a gasolio, pompa di calore non reversibile). Eventuali altri usi del prodotto non sono coperti da garanzia e non danno diritto a richieste di assistenza tecnica. avidsen declina ogni responsabilità nel caso in cui il mancato rispetto delle istruzioni fornite nel presente manuale dovesse provocare danni ad animali, cose o persone. Si consiglia di controllare che i bambini non giochino con il dispositivo.

### **3 - MANUTENZIONE E PULIZIA**

- • La pulizia dell'esterno della scatola può essere effettuata saltuariamente.
- • Prima di intervenire sul prodotto, abbassare l'interruttore differenziale.
- • Non utilizzare sostanze abrasive, sostanze contenenti alcol, diluenti o sostanze infiammabili.
- • Non spruzzare prodotti perla pulizia direttamente sul prodotto.

### **4 - SMALTIMENTO**

Questo logo indica che i dispositivi non più utilizzabili non possono essere gettati nei contenitori per i normali rifiuti. Le sostanze tossiche che possono essere in<br>essi contenuti infatti possono

contenuti, rappresentare un rischio per la salute e per l'ambiente. Tali dispositivi devono essere resi al proprio rivenditore oppure smaltiti secondo quanto stabilito dalle autorità locali.

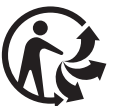

### *B - DESCRIZIONE DEL PRODOTTO*

Il termostato programmabile HomeFlow W permette di controllare la temperatura di casa direttamente tramite smartphone (Apple e Android). Dispone inoltre di un grande schermo LCD retroilluminato. L'installazione e l'utilizzo sono semplici e si adattano facilmente al proprio stile di vita. Trami l'app o agendo direttamente sul termostato è inoltre possibile creare una programmazione settimanale.

### **1 - CONTENUTO DEL KIT**

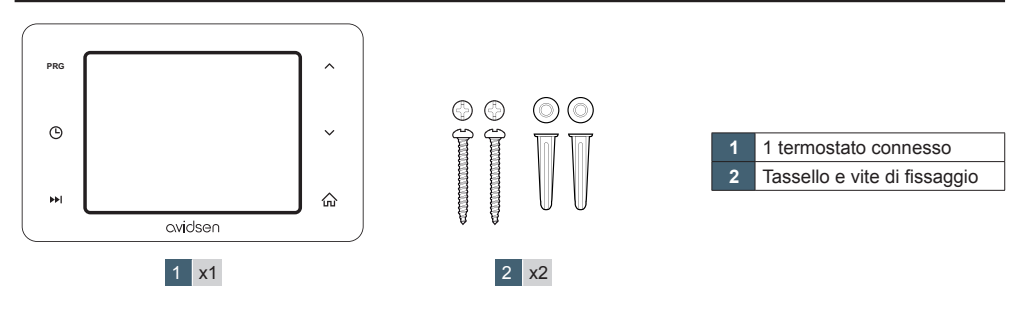

### **2 - CARATTERISTICHE**

- 1. Programmazione settimanale direttamente sul termostato o tramite app
- 2. Range temperatura di utilizzo:  $0^{\circ}$ C ~ 40°C
- 3. Range di regolazione temperatura:  $5^{\circ}$ C ~ 35°C (per incrementi di 0,5°C)
- 4. Precisione di misura temperatura: ±1°C (a 20°C)
- 5. Alimentazione: 230VAC / 50HZ
- 6. Corrente commutabile: 6 A (carica induttiva 2 A), 230V
- 7. Retroilluminazione: bianca
- 8. Compatibile rete Wi-Fi 2.4 GHz (iOS 10.0 o superiore e Android 4.0.3 o superiore)

### **3 - DISPLAY LCD**

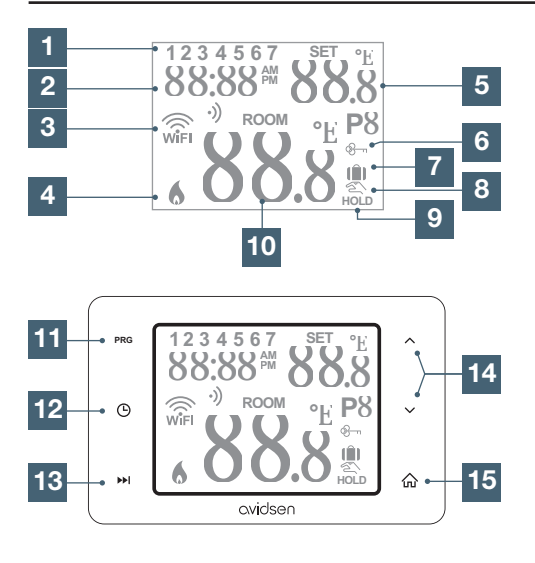

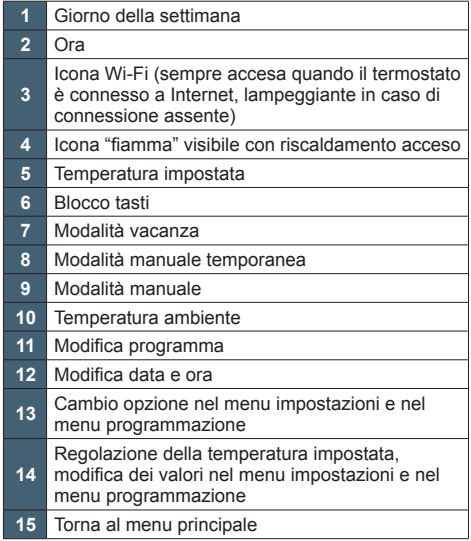

### avidsen *C - INSTALLAZIONE*

Prima di procedere all'installazione del prodotto nella sua posizione definitiva, controllare che sia raggiunto dal segnale Wi-Fi del proprio modem/ router. Se la portata del segnale Wi-Fi non è sufficiente, aumentarla installando un ripetitore Wi-Fi.

### **1 - CABLAGGIO E FISSAGGIO**

Schema elettrico a seconda del tipo d'impianto; consultare le istruzioni della caldaia.

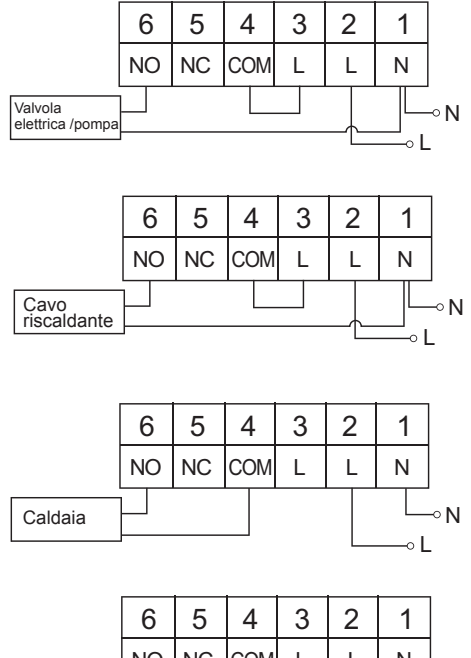

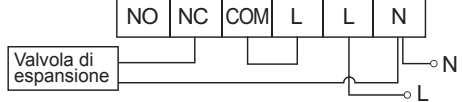

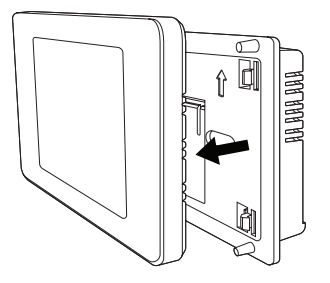

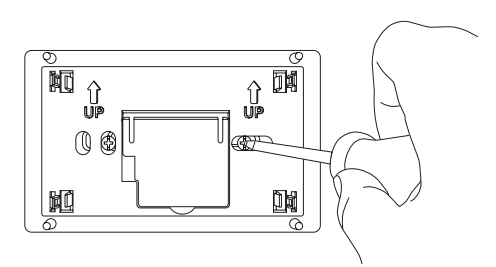

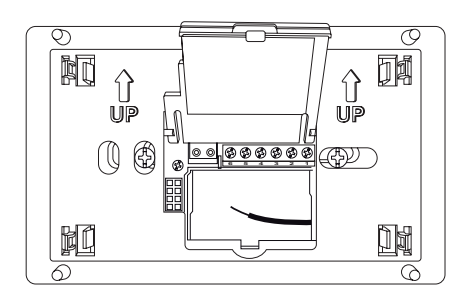

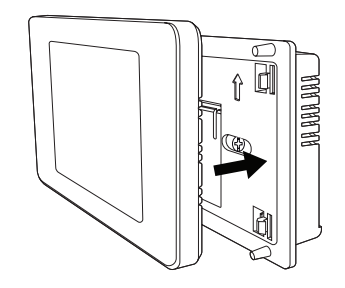

Attenzione: prima di procedere, controllare che la corrente sia staccata. In caso di dubbi, per l'installazione rivolgersi a un professionista.

- 1. Aprire il termostato
- 2. Fissare l'alimentatore al muro (usando viti adatte al tipo di supporto)
- 3. Aprire il coperchio centrale e eseguire il collegamento (fare riferimento allo schema di cui sopra a seconda del tipo d'impianto)
- 4. Chiudere il coperchio e agganciare lo schermo sull'alimentatore

### **2 - IMPOSTAZIONI**

#### 2.1 - IMPOSTAZIONE DI DATA E ORA

1. Tenere premuto  $\Theta$  fino a quando la data non inizia a lampeggiare, quindi premere  $\land$  o  $\lor$  per impostare la data corrente.

### avidsen *C - INSTALLAZIONE*

- 2. Tenere premuto ▶▶I fino a quando il mese non inizia a lampeggiare, quindi premere  $\land$  o  $\lor$  per impostare il mese.
- 3. Tenere premuto ▶▶I fino a quando l'anno non inizia a lampeggiare, quindi premere  $\land$  o  $\lor$  per impostare l'anno. **PRG**
- 4. Tenere premuto ▶▶I fino a quando l'ora non inizia a lampeggiare, quindi premere  $\land$  o  $\lor$  per impostare l'ora.
- 5. Tenere premuto ▶▶I fino a quando i minuti non iniziano a lampeggiare, quindi premere  $\land$  o  $\lor$ per impostare i minuti. **PRG**
- 6. Premere 行 per tornare al menu principale o attendere 30 secondi

#### 2.2 - COME IMPOSTARE UNA PROGRAMMAZIONE (LE PROGRAMMAZIONI POSSONO ESSERE IMPOSTARE ANCHE TRAMITE APP)

- 1. Tenere premuto **PRG** fino a quando il giorno della settimana non inizia a lampeggiare 1 = lunedì; 2 = martedì; 3 = mercoledì; 4 = giovedì;  $5 =$  venerdì;  $6 =$  sabato;  $7 =$  domenica
- 2. Selezionare il giorno della settimana da impostare con i tasti  $\lambda$  e  $\vee$ .
- 3. Premere ▶▶I; sullo schermo compare P1 e l'ora lampeggia. Impostare l'ora a partire dalla quale si applica la nuova temperatura usando i tasti  $\land$ e $\lor$ .
	- 4. Premere DDI; sullo schermo compare P1 e la temperatura lampeggia. Impostare la temperatura con i tasti **A** e **V** (passi di 0,5°C)
	- 5. Premere ▶▶I; sullo schermo compare P2 e l'ora lampeggia. Ripetere i passaggi 3-4-5 fino a P6
	- 6. Dopo aver impostato la programmazione di una giornata, ripetere gli stessi passaggi per gli altri giorni della settimana **PRG**
	- 7. Premere  $\Omega$  per tornare al menu principale o attendere 60 secondi
	- 8. I valori predefiniti impostati nel termostato sono riportati nella tabella seguente

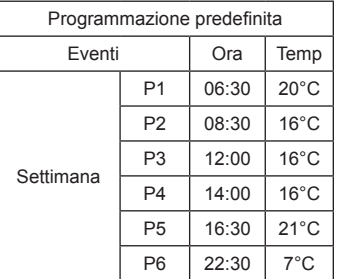

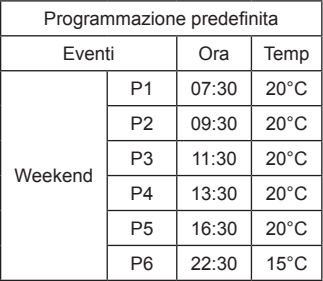

#### 2.3 - MODIFICA TEMPORANEA DELLA TEMPERATURA

- 1. Premere  $\land$  o  $\lor$  per impostare la temperatura, quindi premere per confermare o attendere 15 secondi. La temperatura impostata rimarrà invariata fino alla programmazione successiva.
- 2. Se si desidera tornare alla temperatura iniziale, **PRG** premere nuovamente .

### 2.4 - MODALITÀ MANUALE

1. Se il termostato è impostato su una programmazione, premere II; HOLD si accende e la temperatura inizia a lampeggiare. Premere  $\land$  o  $\lor$  per impostare la temperatura, quindi premere per confermare o attendere 15 secondi.

 La temperatura impostata rimarrà invariata fino **PRG** a quando l'utente non premerà di nuovo **(n)**.

#### 2.5 - COME SPEGNERE IL TERMOSTATO

- 1. Se il termostato è impostato su una programmazione, premere 3 volte DDI; in basso a destra dello schermo non deve comparire nulla. In questa modalità, la temperatura è impostata a 5°C, in modo da evitare che le tubazioni ghiaccino.
- 2. Per tornare alla programmazione predefinita, premere nuovamente .

#### 2.6 - MODALITÀ VACANZA

- 1. Per attivare la modalità vacanza, tenere premuto **PH** per 5s.
- 2. Premere ∧o ∨ per impostare il numero di giorni di assenza, quindi premere per confermare o attendere 15s
- 3. Confermare premendo nuovamente **命**.
- 4. Per uscire dalla modalità vacanza, premere >> o .

### avidsen *C - INSTALLAZIONE*

### 2.7 - BLOCCO TASTI

1. Per bloccare i tasti, tenere premuto **PRG** per 5s; sullo schermo viene visualizzata la scritta **LOC**.

2. Per sbloccare i tasti, tenere premuto **PRG** per 5s; sullo schermo sarà visualizzata la scritta **UNLO**.

#### 2.8 - RETROILLUMINAZIONE

1. La retroilluminazione si attiva automaticamente quando viene premuto un qualsiasi tasto e rimane attiva ogni volta per 15s

#### 2.9 - IMPOSTAZIONI TECNICHE

- 1. Per accedere alle impostazioni, tenere premuto doper 5s.
- 2. Premere ▶▶I per selezionare l'impostazione desiderata.
- 3. Premere i tasti  $\land$  e  $\lor$  per regolare i valori.
- 4. Premere o attendere 15 secondi per tornare al menu principale.

**PRG**

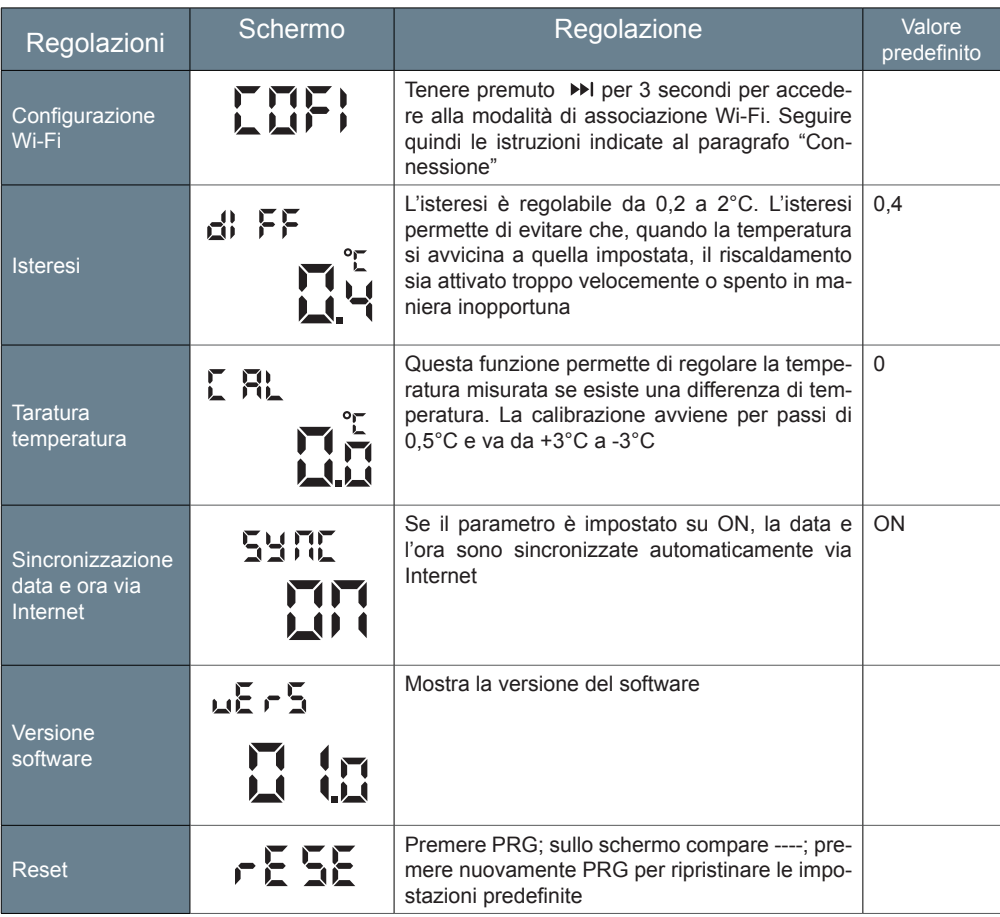

Il prodotto funziona solo con frequenza 2.4 GHz. Prima di procedere all'associazione, controllare che lo smartphone sia connesso su tale frequenza. In caso di dubbi, rivolgersi al proprio provider di servizi Internet.

### **1 - INSTALLAZIONE DELL'APP E CREAZIONE DI UN ACCOUNT**

Dopo aver collegato il termostato, attenersi alle seguenti istruzioni per procedere all'associazione dello stesso.

Scaricare l'app Avidsen Home da Play Store o App store.

![](_page_8_Picture_5.jpeg)

Avviare l'app e effettuare l'accesso se si ha già un account. Se non si dispone di un account, toccare CREER UN NOUVEAU COMPTE (CREA UN NUOVO ACCOUNT) e lasciarsi guidare dall'app.

![](_page_8_Picture_7.jpeg)

Una volta accettata l'informativa sulla privacy, creare un account con un **indirizzo e-mail**.

![](_page_8_Picture_386.jpeg)

Selezionare il paese e, dopo aver digitato l'indirizzo e-mail, selezionare **Obtenir le code de vérification** (invia codice di verifica).

![](_page_8_Picture_387.jpeg)

Entro pochi secondi si riceverà un codice di verifica all'indirizzo e-mail indicato. Inserire il codice per completare l'iscrizione.

**Attenzione:** l'e-mail con il codice di verifica potrebbe finire nella posta indesiderata.

Qualora non si riceva il codice prima della fine del conto alla rovescia, toccare renvoyer (invia nuovamente) e controllare l'indirizzo e-mail inserito.

![](_page_9_Picture_1.jpeg)

Per finalizzare l'iscrizione, impostare una password di lunghezza compresa tra 6 e 20 caratteri alfanumerici. Infine toccare **Terminé** (fine).

### **2 - CONNESSIONE DEL TERMOSTATO**

2.1 – CONNESSIONE IN MODALITÀ EZ (FACILE)

Questo tipo di connessione è il più semplice da effettuare.

**A)** Per iniziare l'associazione, toccare AJOUTER (Aggiungi) nell'app. Controllare che lo smartphone sia connesso alla rete Wi-Fi 2.4GHz del proprio modem/router. Se nell'app è già installato un altro dispositivo (es.: telecamera IP, presa connessa, ecc.), toccare "+" in alto a destra.

![](_page_9_Picture_7.jpeg)

**B)** Quindi selezionare "HomeFlow-W"

![](_page_9_Picture_9.jpeg)

**C)** Selezionare la propria rete Wi-Fi 2.4 GHz **(attenzione: lo smartphone deve essere connesso alla stessa rete Wi-Fi a cui sarà connesso il termostato),** inserire la password di rete e toccare SUIVANT (Successivo).

![](_page_9_Picture_265.jpeg)

Come impostazione predefinita, l'associazione proposta è quella in modalità AP ("Access Point") – la configurazione di questo tipo di associazione sarà spiegata al paragrafo 2.2.

**D)** Per realizzare l'associazione in modalità EZ (facile), selezionare "Mode EZ" in alto a destra e premere SUIVANT (successivo):

![](_page_10_Figure_3.jpeg)

**E)** Per mettere il termostato in modalità associazione,

• Tenere premuto in per 5s per accedere alle impostazioni

![](_page_10_Picture_6.jpeg)

• Tenere premuto >> per 3s per accedere alla modalità di associazione Wi-Fi

![](_page_10_Figure_8.jpeg)

• L'icona del Wi-Fi lampeggia; a questo punto è possibile iniziare la procedura di associazione sullo smartphone

![](_page_10_Figure_10.jpeg)

Spuntare "le logo WIFI doit clignoter" (l'icona Wi-Fi deve lampeggiare) e premere "SUIVANT" (Successivo);

![](_page_10_Picture_318.jpeg)

Attendere il completamento della procedura di associazione; questo passaggio può richiedere diversi minuti.

![](_page_10_Picture_14.jpeg)

![](_page_11_Picture_1.jpeg)

L'associazione è completata. Il termostato è pronto per essere utilizzato tramite l'app.

#### 2.2 – ALTRA MODALITÀ DI CONNESSIONE (MODALITÀ AP)

Ripetere i passaggi da **A)** a **C)** dell'associazione in modalità EZ (facile).

![](_page_11_Picture_5.jpeg)

**D)** Per reinizializzare il dispositivo,

La spia WI-FI lampeggia e viene visualizzata la modalità EZ (Facile). Premere una seconda volta la freccia **»**I

Fino a quando non compaiono le lettere AP:

• L'icona del Wi-Fi lampeggia: a questo punto è possibile iniziare la procedura di associazione sullo smartphone

![](_page_11_Picture_10.jpeg)

![](_page_11_Picture_288.jpeg)

Spuntare "le logo WIFI doit clignoter" (l'icona Wi-Fi deve lampeggiare) e premere "SUIVANT" (Successivo):

![](_page_11_Picture_289.jpeg)

A questo punto occorrerà connettere il prodotto al punto d'accesso creato dal termostato. Accedere alle impostazioni WI-FI dello smartphone e connettersi alla rete SmartLife-XXXX.

![](_page_12_Picture_1.jpeg)

 $-0.02 - 0.02$ Ajout d'un appareil Aiouter avec succès Assurez-vous que le signal Wi-Fi est  $\sum_{i=0}^{\infty}$  Thermodul  $P \leq$ 

Tornare nell'app e toccare "se connecter maintenant" (accedi ora).

Attendere il completamento della procedura di associazione; questo passaggio può richiedere diversi minuti.

Il termostato è ora operativo ed è visualizzato all'interno dell'app. Il prodotto potrà inoltre essere rinominato toccando l'icona a forma di matita a destra del nome.

A partire da questo momento sarà possibile utilizzare il termostato avidsen direttamente tramite smartphone.

![](_page_12_Figure_7.jpeg)

### avidsen *E - UTILIZZO*

### **1 - USO TRAMITE APP**

Selezionare il termostato nella pagina iniziale dell'app.

![](_page_13_Picture_3.jpeg)

La pagina del termostato permette di visualizzare tutte le informazioni e le azioni possibili

![](_page_13_Figure_5.jpeg)

#### 1,1 - PROGRAMMAZIONE SETTIMANALE

- Toccare il tasto per la programmazione settimanale: viene visualizzata la seguente schermata

![](_page_13_Picture_8.jpeg)

- Selezionare il giorno della settimana da programmare
- Selezionare un periodo: viene visualizzata la sequente schermata

![](_page_13_Picture_337.jpeg)

- In questa pagina è possibile modificare: - L'ora a partire dalla quale si applica la nuova temperatura impostata
	- Il nome del periodo
	- L'icona del periodo
	- La temperatura desiderata

avidsen *E - UTILIZZO*

#### 1,2 - IMPOSTAZIONI

Il menu impostazioni permette di

- Modificare la durata di assenza predefinita
- Modificare la temperatura impostata quando
- si è in vacanza o assenti
- Calibrare la temperatura
- Ripristinare le impostazioni predefinite

1,3- COMPATIBILITÀ CON GLI ASSISTENTI VOCALI

Il presente termostato connesso è compatibile con gli assistenti vocali Google Home e Alexa. Per connettere il termostato, fare riferimento al manuale d'uso dell'assistente vocale.

Una volta connesso, sarà possibile:

- Accendere e spegnere il termostato
	- *- Alexa, accendi il termostato*
	- *OK Google, spegni il termostato*
- Chiedere di alzare/abbassare la temperatura
	- *Alexa, alza la temperatura di 1°C*
	- *OK Google, abbassa la temperatura di 1°C*

- Chiedere di impostare una temperatura esatta

- Alexa, imposta la temperatura a 20°C - OK Google, imposta la temperatura a

 $20^{\circ}$ C

### avidsen *F - NOTE TECNICHE E LEGALI*

### **1 - CARATTERISTICHE TECNICHE**

![](_page_15_Picture_757.jpeg)

#### **2 - GARANZIA**

Il presente prodotto è coperto da garanzia parti e manodopera di 2 anni con decorrenza dalla data di acquisto. Per far valere la garanzia è necessario conservare la prova di acquisto.

La garanzia non copre eventuali danni dovuti a urti o incidenti.

#### **3 - ASSISTENZA E CONSIGLI**

- Nonostante tutta la cura con la quale abbiamo progettato i nostri prodotti e realizzato il presente manuale, qualora l'utente incontri difficoltà nell'installare il prodotto o abbia dei dubbi, è invitato a contattare i nostri specialisti, che saranno sempre a sua completa disposizione per rispondere a tutte le sue domande.
- • In caso di malfunzionamento del prodotto al momento dell'installazione o pochi giorni dopo la stessa, si invita a contattare l'assistenza clienti rimanendo in prossimità del prodotto, in modo da consentire ai tecnici di diagnosticare subito l'origine del problema, con molta probabilità dovuto a errato settaggio o installazione non conforme. Se invece il problema dovesse derivare dal prodotto stesso il tecnico fornirà all'utente un apposito numero di pratica per poter effettuare un reso in negozio.

In assenza di tale numero di pratica il rivenditore potrà rifiutarsi di sostituire il prodotto difettoso.

Bisogno di consigli durante la messa in servizio o l'installazione del prodotto?

I tecnici del nostro servizio post-vendita sono disponibili al numero:

### **Assistenza clienti: + 39 02 97 27 15 98**

#### **Dal lunedì al venerdì dalle 9:00 alle 13:00 e dalle 14:00 alle 18:00.**

Avidsen si impegna a disporre di uno stock di pezzi di ricambio per questo prodotto durante il periodo di garanzia contrattuale.

#### **4 - DICHIARAZIONE DI CONFORMITÀ**

#### Alla direttiva RED

Avidsen dichiara che il prodotto di cui sopra è conforme alla direttiva RED 2014/53/EU e che tale conformità è stata valutata in ottemperanza delle seguenti norme vigenti:

EN 60950-1:2006+A11:2009+A1:2010+A 2:2011+A2:2013 EN 60730-1:2016 EN 62479:2010 ETSI EN 301 489-1 V2.2.0 FTSI FN 301 489-3 V2.1.1 EN 55032: 2015 EN 55024: 2010+A1:2015 ETSI EN 300 220-1 V3.1.1 ETSI EN 300 220-2 V3.2.1 ETSI EN 300 328 V2.2.0

Tours, 14/09/2020 Alexandre Chaverot, presidente

![](_page_17_Picture_0.jpeg)

avidsen 19 avenue Marcel Dassault - ZAC des Deux Lions 37200 Tours - Francia